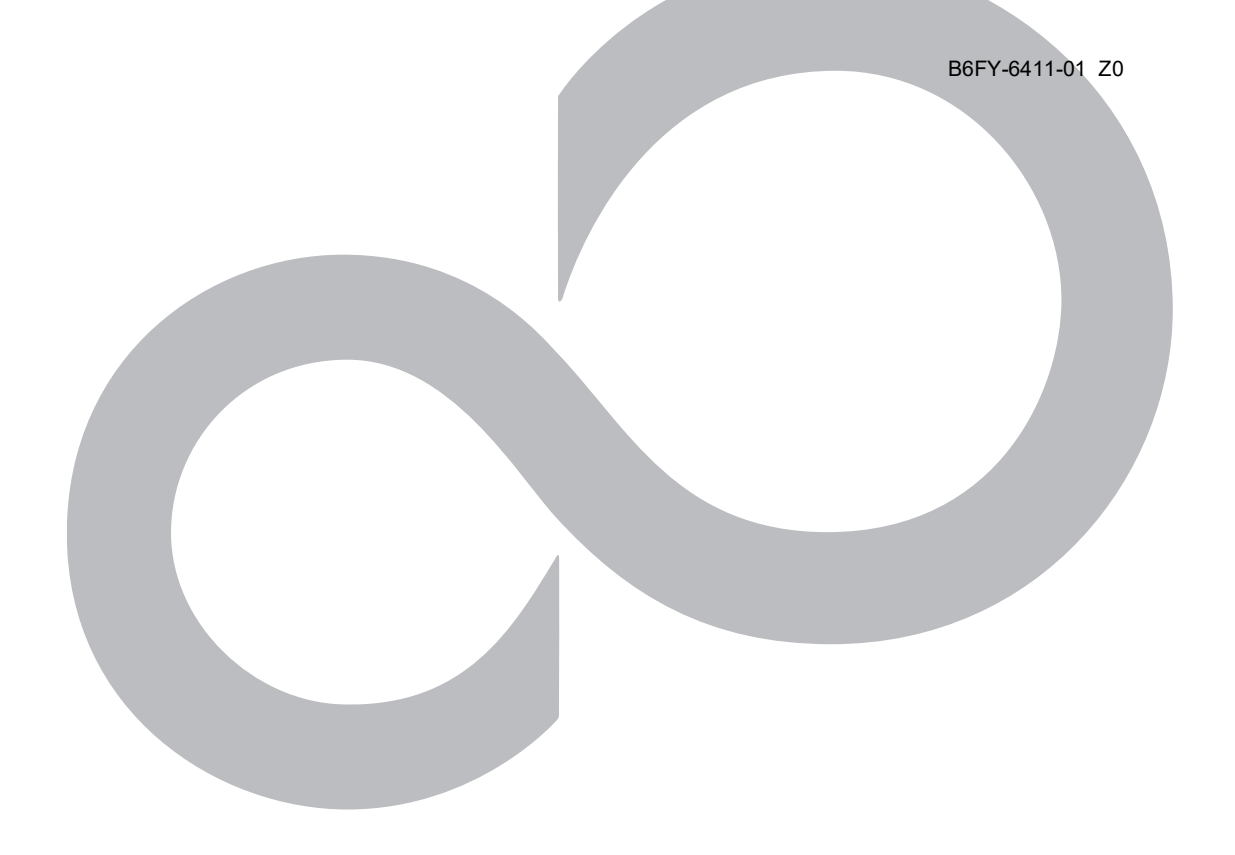

# **ポート番号の変更について**

# **ESPRIMO Edge Computing Edition Z0110/W**

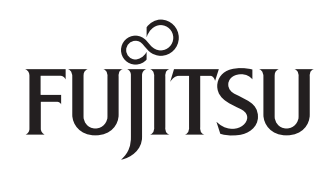

# 目次

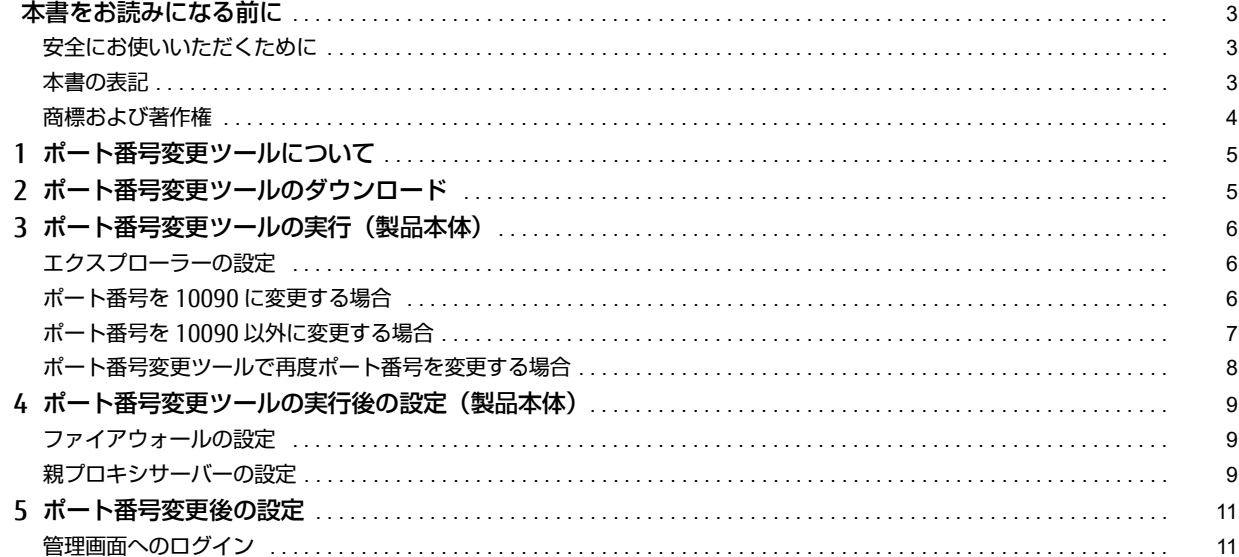

# <span id="page-2-0"></span>**本書をお読みになる前に**

## <span id="page-2-1"></span>**安全にお使いいただくために**

本製品を安全に正しくお使いいただくための重要な情報が『取扱説明書』に記載されています。 特に、「安全上のご注意」をよくお読みになり、理解されたうえで本製品をお使いください。

#### <span id="page-2-2"></span>**本書の表記**

#### 本書の記号

本書に記載されている記号には、次のような意味があります。

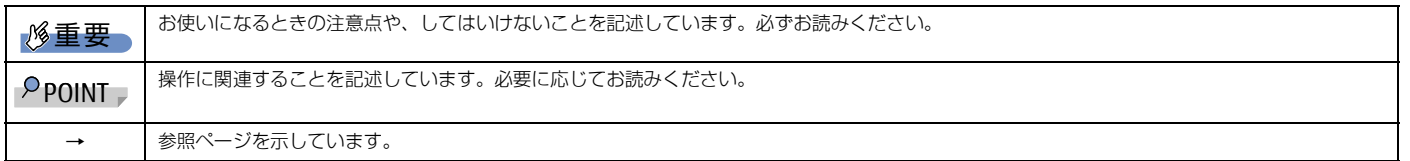

#### キーの表記と操作方法

本書中のキーの表記は、キーボードに書かれているマークを記述するのではなく、説明に必要な文字を使い、次のように記述しています。

例:【Ctrl】キー、【Enter】キー、【→】キーなど また、複数のキーを同時に押す場合には、次のように「+」でつないで表記しています。

例:【Ctrl】+【F3】キー、【Shift】+【↑】キーなど

#### 連続する操作の表記方法

本書中の操作手順において、連続する操作手順を、「→」でつなげて記述しています。

例:コントロールパネルの「システムとセキュリティ」をクリックし、「システム」をクリックし、「デバイスマネージャー」をクリックする操作 ↓

「システムとセキュリティ」→「システム」→「デバイスマネージャー」の順にクリックします。

■ウィンドウ名の表記

本文中のウィンドウ名は、アドレスバーの最後に表示されている名称を表記しています。

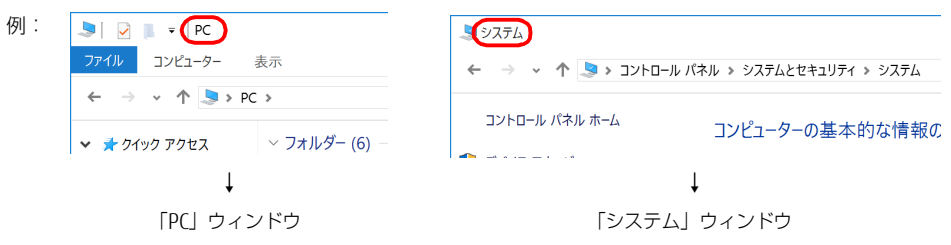

### 画面例およびイラストについて

本文中の画面およびイラストは一例です。お使いの機種やモデルによって、実際に表示される画面やイラスト、およびファイル名などが異なることがありま す。また、イラストは説明の都合上、本来接続されているケーブル類を省略したり形状を簡略化したりしていることがあります。

### 製品の呼び方

本書では、製品名称を次のように略して表記します。

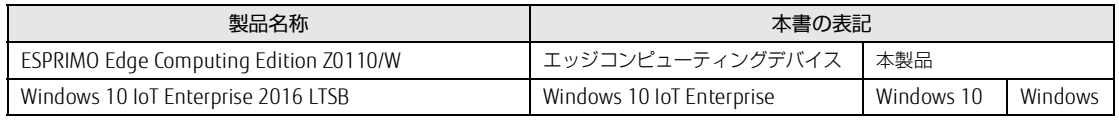

また、本書で使用する用語を次に説明します。

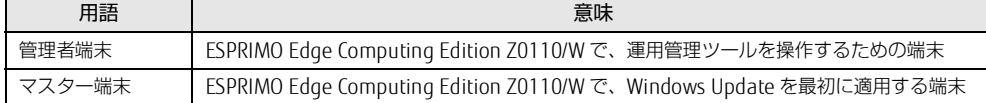

### アクションセンター(Windows 10)

アプリからの通知を表示するほか、クリックすることで画面の明るさ設定や通信機能の状態などを設定できるアイコンが表示されます。

# 1 画面右下の通知領域にある | をクリックします。

画面右側に「アクションセンター」が表示されます。

### <span id="page-2-3"></span>「コントロールパネル」ウィンドウ

次の手順で「コントロールパネル」ウィンドウを表示させてください。

### 1 「スタート」ボタン→「Windows システム ツール」→「コントロールパネル」の順にクリックします。

# 「コマンドプロンプト」ウィンドウ

次の手順で「コマンドプロンプト」ウィンドウを表示させてください。

- 1 「スタート」ボタン→「Windows システム ツール」の順にクリックします。
- 2 「コマンドプロンプト」を右クリックし、「その他」→「管理者として実行」をクリックします。

## ユーザーアカウント制御

本書で説明している Windows の操作の途中で、「ユーザーアカウント制御」ウィンドウが表示される場合があります。これは、重要な操作や管理者の権限が 必要な操作の前に Windows が表示しているものです。表示されるメッセージに従って操作してください。

#### 通知領域のアイコン

デスクトップ画面右下の通知領域にすべてのアイコンが表示されていない場合があります。 表示されていないアイコンを一時的に表示するには、通知領域の へをクリックします。

### <span id="page-3-0"></span>**商標および著作権**

管理画面 / メンテナンス機能 / インターネットキャッシュ機能 / サーバファイルキャッシュ機能は、富士通クライアントコンピューティング株式会社の製品 です。著作権は富士通クライアントコンピューティング株式会社にあります。 その他の各製品名は、各社の商標、または登録商標です。 その他の各製品は、各社の著作物です。 その他のすべての商標は、それぞれの所有者に帰属します。

Copyright FUJITSU LIMITED 2020-2021

# <span id="page-4-0"></span>**1. ポート番号変更ツールについて**

本製品ご購入時、ブラウザーで管理画面を表示するときにポート番号「10080」を使用するように設定していますが、最新のブラウザーでは、ポー ト番号「10080」がブロックされるようになり管理画面が表示できなくなりました。この問題を解決するために、「ポート番号変更ツール」を提供 いたします。弊社サイトからポート番号変更ツールをダウンロードして、エッジコンピューティングデバイスで実行してください。

# <span id="page-4-1"></span>**2. ポート番号変更ツールのダウンロード**

- 1 次のサイトから「ポート番号変更ツール」をダウンロードします。
	- 「ドライバダウンロード」(https://www.fmworld.net/biz/fmv/index\_down.html)

# <span id="page-5-0"></span>**3. ポート番号変更ツールの実行 (製品本体)**

# <span id="page-5-1"></span>**エクスプローラーの設定**

エクスプローラーで、隠しファイルやフォルダー、拡張子を表示します。

- 1 「スタート」→「Windows システムツール」→「エクスプローラー」の順にクリックします。 エクスプローラーが起動します。
- 2 「表示」をクリックし、「隠しファイル」と「ファイル名拡張子」にチェックを付けます。

# <span id="page-5-2"></span>**ポート番号を 10090 に変更する場合**

ここでは、ポート番号変更ツールを「C:\」に解凍した場合を例に説明します。

- 1 [「ポート番号変更ツールのダウンロード」\(→](#page-4-1) P.5)でダウンロードした exe ファイルを本製品の任意のフォルダーにコピーします。
- 2 exe ファイルを実行します。 「PortNumberChangeTool」フォルダー内にポート番号変更ツールが解凍されます。ツールの解凍が完了した後、本製品が自動的に再起動されます。
- 3 「C:\PortNumberChangeTool\PortNumberChangeToolInstaller.msi」を実行します。 セットアップ・ウィザードが表示されます。
- 4 「次へ」をクリックします。 インストール先フォルダーの入力画面が表示されます。
- 5 「すべてのユーザー」を選択し、「次へ」をクリックします。

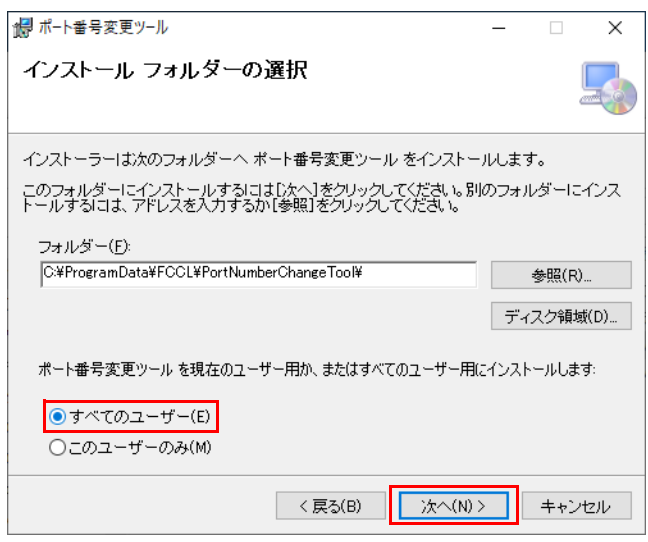

「インストールの確認」が表示されます。

# 6 「次へ」をクリックします。

# $P$  POINT

▶ユーザーアカウント制御の画面が表示される場合は、「はい」クリックします。

インストールが開始されます。しばらくすると、「インストールが完了しました。」と表示されます。

### 7 「閉じる」をクリックします。

コマンドプロンプトが消えた後、本製品が再起動されます。

## <span id="page-6-0"></span>**ポート番号を 10090 以外に変更する場合**

ここでは、ポート番号変更ツールを「C:¥」に解凍した場合を例に説明します。

- 1 [「ポート番号変更ツールのダウンロード」\(→](#page-4-1) P.5)でダウンロードした exe ファイルを本製品の任意のフォルダーにコピーします。
- 2 exe ファイルを実行します。 「PortNumberChangeTool」フォルダー内にポート番号変更ツールが解凍されます。ツールの解凍が完了した後、本製品が自動的に再起動されます。
- <span id="page-6-1"></span>3 「C:¥PortNumberChangeTool¥PortNumber.bat」を実行します。 以降、画面の指示に従ってポート番号を入力してください。バッチファイルが完了したら、次の手順に進んでください。
- 4 「C:\PortNumberChangeTool\PortNumberChangeToolInstaller.msi」を実行します。 セットアップ・ウィザードが表示されます。
- 5 「次へ」をクリックします。 インストール先フォルダーの入力画面が表示されます。
- 6 「すべてのユーザー」を選択し、「次へ」をクリックします。

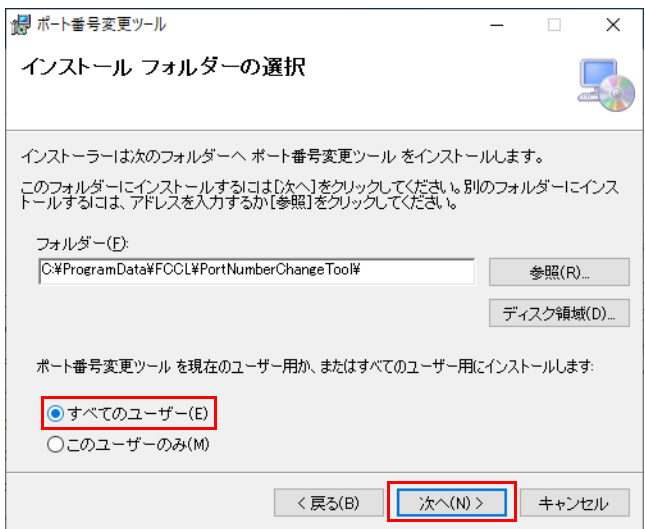

「インストールの確認」が表示されます。

## 7 「次へ」をクリックします。

# $P$  POINT

ユーザーアカウント制御の画面が表示される場合は、「はい」クリックします。

インストールが開始されます。しばらくすると、「インストールが完了しました。」と表示されます。

#### <span id="page-6-2"></span>8 「閉じる」をクリックします。

コマンドプロンプトが消えた後、本製品が再起動されます。

# <span id="page-7-0"></span>**ポート番号変更ツールで再度ポート番号を変更する場合**

ここでは、ポート番号変更ツールを「C:¥」に解凍した場合を例に説明します。

- 1 「コントロールパネル」を表示します(→ [P.3](#page-2-3))。 「コントロールパネル」が表示されます。
- 2 「プログラムのアンインストール」をクリックします。
- 3 「ポート番号変更ツール」をダブルクリックしてアンインストールします。
- 4 「ポート番号を 10090 [以外に変更する場合」\(→](#page-6-0) P.7) [の手順](#page-6-1) 3 [~手順](#page-6-2) 8 を実行します。

# <span id="page-8-0"></span>**4. ポート番号変更ツールの実行後の設定 (製品本体)**

# <span id="page-8-1"></span>**ファイアウォールの設定**

市販のセキュリティ対策ソフトをインストールしている場合は、セキュリティ対策ソフトのマニュアルをご覧になり、管理画面で使用するポートのファイア ウォール経由の通信を許可する設定を行ってください。

# ■設定が必要なポート

通信許可設定の変更が必要なポートは、次のとおりです。「ドメイン」、「プライベート」、「パブリック」すべての接続で通信を許可してください。

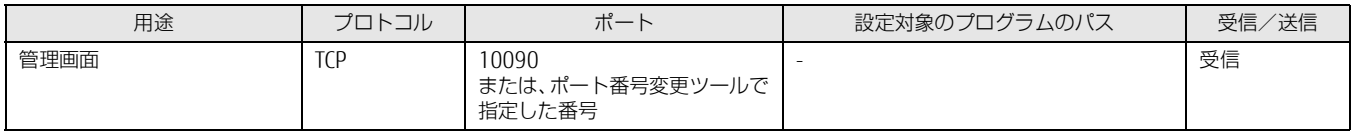

## <span id="page-8-2"></span>**親プロキシサーバーの設定**

インターネットのプロパティで「例外」を設定している場合は、「例外」の URL のポート番号を変更します。

- 1 「スタート」ボタン→「Windows アクセサリ」の順にクリックします。
- 2 「Internet Explorer」を右クリックし、「その他」→「管理者として実行」の順にクリックします。
- 3 Internet Explorer の画面の右上隅の 養 (ツール) → 「インターネット オプション」の順にクリックします。 「インターネットのプロパティ」が表示されます。
- 4 「接続」タブをクリックし、「LAN の設定」をクリックします。

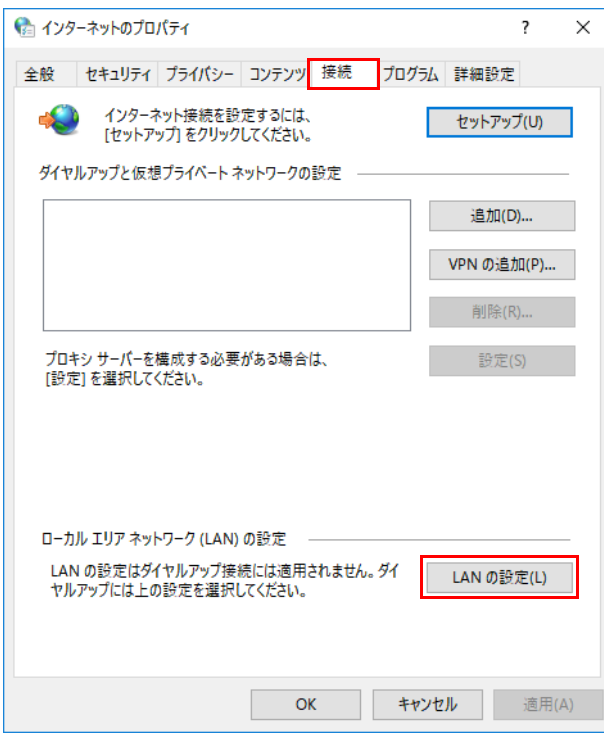

「ローカルエリアネットワーク(LAN)の設定」が表示されます。

「詳細設定」をクリックします。

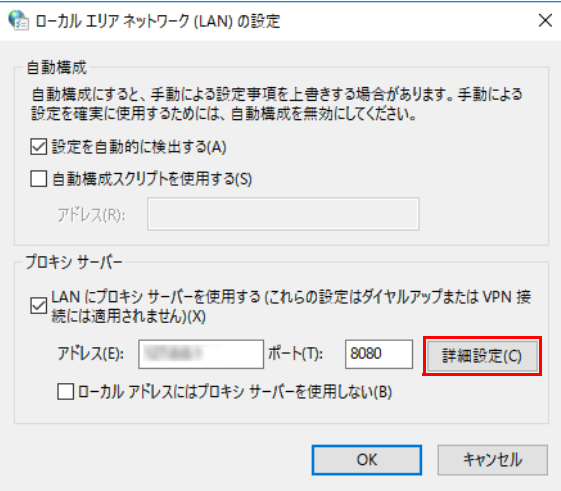

「プロキシ設定」が表示されます。

 「例外」に設定した URL のポート番号「10080」を「10090」またはポート番号変更ツールで指定した番号に変更し、「OK」をクリックします。 例 :「192.168.1.1:10080」と設定されている場合で「10090」にポート番号を変更したとき、「192.168.1.1:10090」に変更してください。

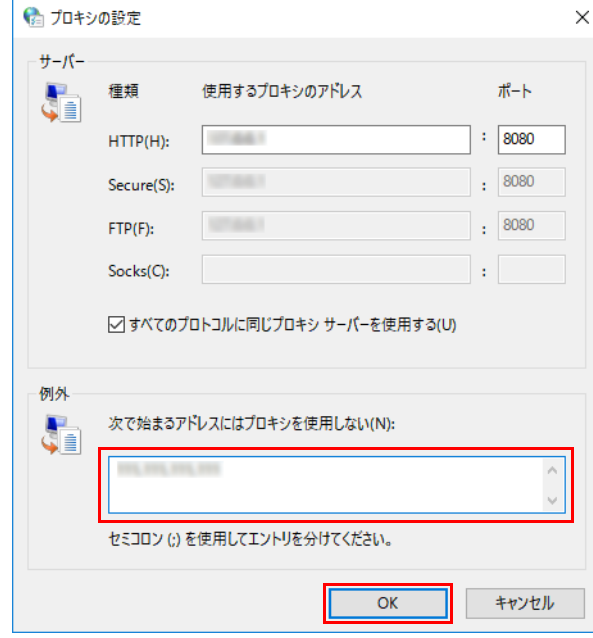

「ローカルエリアネットワーク (LAN) の設定」が表示されます。

「OK」をクリックします。

# <span id="page-10-0"></span>**5. ポート番号変更後の設定**

# <span id="page-10-1"></span>**管理画面へのログイン**

```
業務端末/マスター端末で「管理画面」が表示されることを確認します。
```
### 1 ブラウザーを起動し、管理画面の URL (http://IP アドレス :10090/) に接続します。

# $P$  POINT

- 
- ▶IPアドレスにはコンピューター部分のIPアドレスをお使いください。<br>- コンピューター部分のIPアドレスが「192.168.1.3」の場合は次のようになります。
- http://192.168.1.3:10090/
- ポート番号変更ツールで「10090」以外のポート番号に変更した場合は、URLのポート番号の「10090」を変更したポート番号に置き換えてアクセスしてく ・<br>ださい。
- Internet Explorer で管理画面を表示したときに入力フォームが表示されない場合は、次の設定をご確認ください。
- 
- 1. Internet Explorer 11 を起動します。<br>2. 画面右上にある ツールアイコン 幸(設定) →「互換表示設定」の順にクリックします。<br>- 「互換性設定の変更」が表示されます。
- 3. 「. イントラネットサイトを互換表示で表示する」のチェックを外します。
- ログイン画面が表示されます。

## 2 ユーザー ID およびパスワードを入力し、「ログイン」をクリックします。

ユーザー ID の初期値は「administrator」です。パスワードは、セットアップなどで変更した値を入力してください。

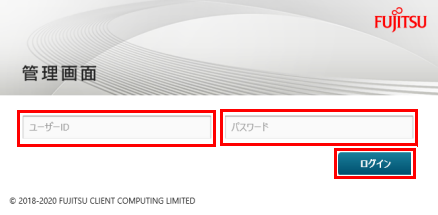

管理画面が表示されます。

# ESPRIMO Edge Computing Edition Z0110/W ポート番号の変更について

B6FK-6411-01 Z0-00

発 行 日 2021 年 10 月

発行責任 富士通株式会社

〒 105-7123 東京都港区東新橋 1-5-2 汐留シティセンター

●このマニュアルの内容は、改善のため事前連絡なしに変史することがあります。<br>●このマニュアルに記載されたデータの使用に起因する第三者の特許権およびその他の権利の侵害については、当社はその責を負いません。<br>●無断転載を禁じます。